# Interact 4.6

Guía del usuario de la aplicación web de Interact

Revisión del documento: 3.0

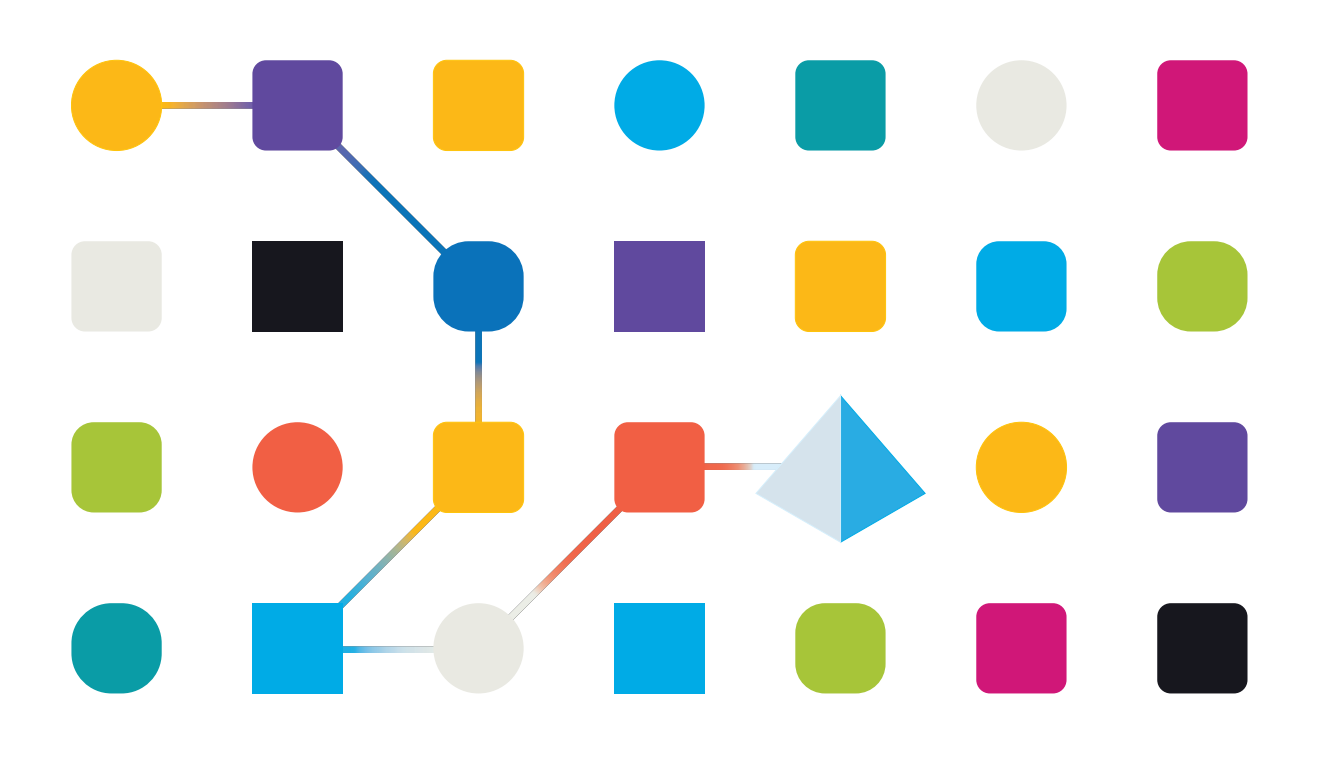

# <span id="page-1-0"></span>**Marcas comerciales y derechos de autor**

La información que contiene este documento es confidencial y pertenece a Blue Prism Limited y no debe divulgarse a terceros sin el consentimiento por escrito de un representante autorizado de Blue Prism. Ninguna parte de este documento puede reproducirse o transmitirse de ninguna forma ni por ningún medio, ya sea electrónico o mecánico, incluyendo fotocopias, sin el permiso por escrito de Blue Prism Limited.

#### **© 2023 Blue Prism Limited**

"Blue Prism", el logotipo de "Blue Prism" y el dispositivo Prism son marcas comerciales o marcas comerciales registradas de Blue Prism Limited y sus filiales. Todos los derechos reservados.

Mediante el presente, se reconocen todas las marcas comerciales y se usan para el beneficio de sus respectivos propietarios.

Blue Prism no es responsable del contenido de sitios web externos a los que este documento hace referencia.

Blue Prism Limited, 2 Cinnamon Park, Crab Lane, Warrington, WA2 0XP, Reino Unido. Registrado en Inglaterra: N.º de registro 4260035. Tel.: +44 370 879 3000. Sitio web: [www.blueprism.com](http://www.blueprism.com/)

# <span id="page-2-0"></span>**Contenido**

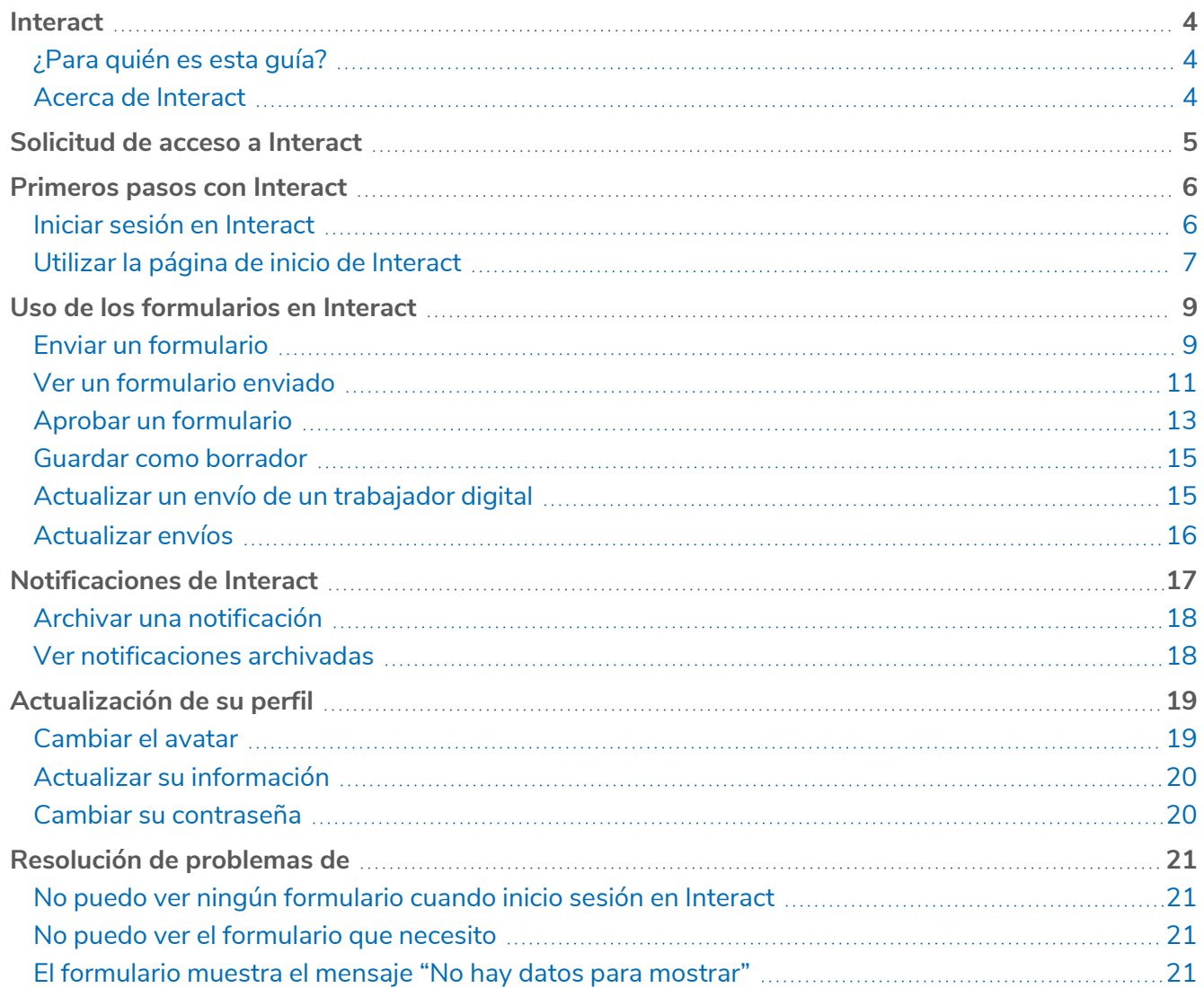

### <span id="page-3-0"></span>**Interact**

Blue Prism® Interact consta de dos componentes clave:

- **•** La aplicación web de Interact utilizada para ingresar información en formularios y enviar o aprobar solicitudes.
- **•** El complemento Interact dentro de Blue Prism® Hub. Esto incluye la función de complemento Formularios que se utiliza para diseñar y configurar los formularios que se ven dentro de la aplicación web de Interact.

<span id="page-3-1"></span>Esta guía describe la funcionalidad y el uso de la aplicación web de Interact. Para obtener más información sobre el complemento de Interact, consulte la guía del usuario del [complemento](https://bpdocs.blueprism.com/hub-interact/4-6/es-la/interact/interact-plugin/interact-plugin-intro.htm) de Interact.

## ¿Para quién es esta guía?

<span id="page-3-2"></span>Esta guía está diseñada para el usuario final de la aplicación web de Interact. Incluye cómo usar Interact desde la perspectiva de un usuario.

### Acerca de Interact

A medida que la fuerza laboral digital expande los casos de uso accesibles de una empresa, existe una necesidad adicional de que los trabajadores digitales y las personas colaboren en la ejecución integral de un proceso empresarial. Además, se requieren maneras innovadoras de asignar trabajo a una fuerza laboral digital para proporcionar flexibilidad sobre quién puede interactuar con el recurso. Blue Prism Interact les proporciona a los usuarios nuevos y existentes de Blue Prism una interfaz de colaboración para la interacción de usuarios finales con su fuerza laboral digital dentro de un proceso empresarial. Inicie, verifique, reciba y autorice diferentes trabajos relacionados con sus procesos empresariales. Además, Blue Prism Interact reduce los criterios de habilidad requeridos al permitir que los usuarios creen interfaces web dinámicas mediante el diseñador de formularios sin código o mediante un objeto de negocio visual (VBO) de Blue Prism para crear formularios basados en los requisitos del proceso empresarial.

La funcionalidad Blue Prism Interact se divide en dos componentes de Blue Prism; en primer lugar, un desarrollador que utiliza Hub y el complemento de formularios para crear y publicar formularios para que los utilice un usuario final; en segundo lugar, la interfaz de usuario final donde pueden, mediante el uso de formularios publicados, interactuar con la fuerza laboral digital.

Se accede a la interfaz de usuario final de Interact a través de un navegador web, lo que anula la necesidad de cualquier software instalado localmente. Se puede acceder a Interact como una aplicación web interna o publicarse externamente.

JavaScript debe estar habilitado en su navegador de Internet para usar la funcionalidad completa de Interact.

# <span id="page-4-0"></span>**Solicitud de acceso a Interact**

Si es un usuario nuevo que aún no tiene acceso a la aplicación web de Interact de su organización, puede solicitar acceso utilizando la página de registro.

Si ya se le proporcionó acceso, consulte [Primeros](#page-5-0) pasos con Interact en la página 6.

Para solicitar una cuenta de usuario:

1. En un navegador web, abra la siguiente URL: https://{hostname}/#/user-registration. Donde {hostname} es la dirección del entorno de su organización, por ejemplo, https://authentication.blueprism.com/#/user-registration

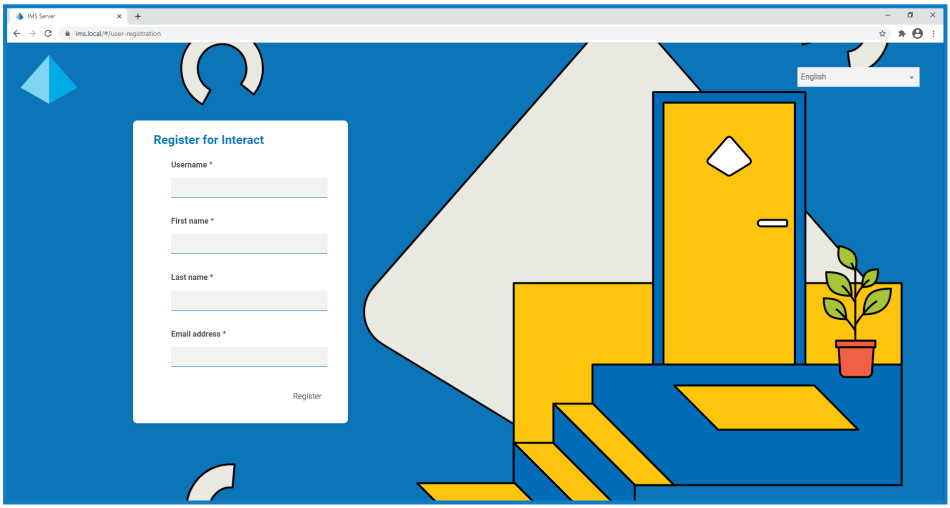

- 2. Complete la información requerida:
	- **• Nombre de usuario**: ingrese un nombre de usuario siguiendo los estándares requeridos por su organización.
	- **• Nombre**: ingrese su nombre.
	- **• Apellido**: ingrese su apellido.
	- **• Dirección de correo electrónico**: ingrese su dirección de correo electrónico.
- 3. Haga clic en **Registrarse**.

Se envía su solicitud y la página cambia a la página Inicio de sesión. Cuando un administrador haya aprobado su solicitud, recibirá un correo electrónico con un enlace de uso único para completar su registro.

- 4. Haga clic en el enlace del correo electrónico para completar su registro al crear una contraseña para Interact e iniciar sesión.
- Aunque puede solicitar acceso utilizando este método, el administrador del sistema puede rechazar su solicitud.

Existen varias maneras en las que el sistema puede configurarse para proporcionar autenticación de usuario: su administrador puede crear una cuenta utilizando uno de estos métodos en lugar de aprobar su solicitud.

### <span id="page-5-0"></span>**Primeros pasos con Interact**

Su administrador del sistema creará una cuenta para que pueda acceder a Interact. Una vez que se haya creado su cuenta, recibirá un correo electrónico con los detalles de la cuenta y la información de acceso. Debe seguir las instrucciones incluidas en el correo electrónico para iniciar sesión por primera vez.

### <span id="page-5-1"></span>Iniciar sesión en Interact

1. Abra un navegador y vaya al sitio web de Authentication Server. El administrador del sistema le proporcionará la dirección del sitio web. En nuestro ejemplo, se muestra https://authentication.local

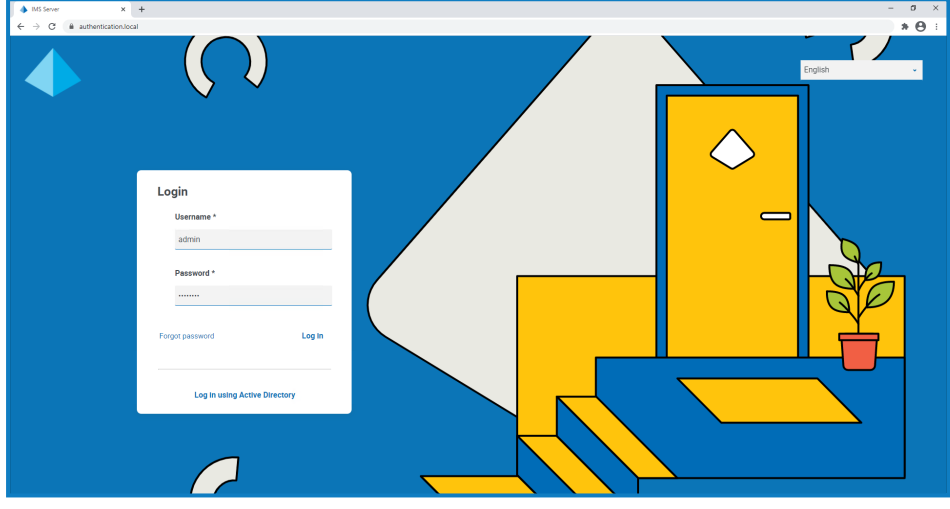

La opción **Iniciar sesión con Directorio Activo** solo se muestra si se configuró la autenticación de Directorio Activo en su entorno.

- 2. Use una de las siguientes opciones para iniciar sesión:
	- **•** Ingrese sus credenciales y haga clic en **Iniciar sesión**.
	- **•** Haga clic en **Iniciar sesión con Directorio Activo**. Esto utiliza el inicio de sesión único, por lo que no necesita ingresar ninguna credencial.

Aparece la pantalla de selección de aplicaciones. Si solo tiene acceso a Interact, solo verá el mosaico para Interact, como se muestra en el ejemplo a continuación. Si también tiene acceso a Hub, verá un mosaico para Hub y un mosaico para Interact.

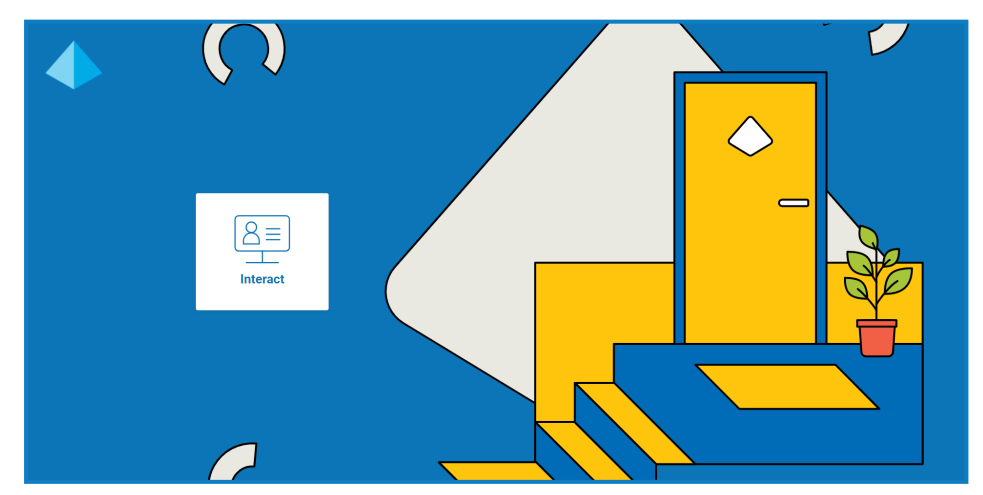

3. Haga clic en **Interact** para iniciar el sitio web de Interact.

### <span id="page-6-0"></span>Utilizar la página de inicio de Interact

La página de inicio de Interact muestra una lista de todos los formularios de Interact a los que se le ha dado acceso.

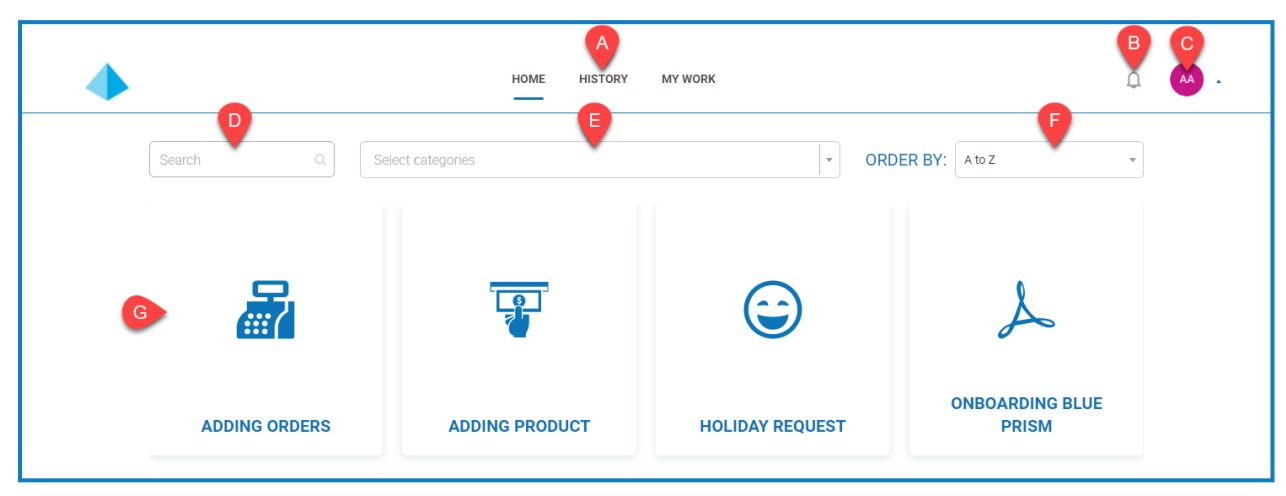

Esto le proporciona las siguientes funciones:

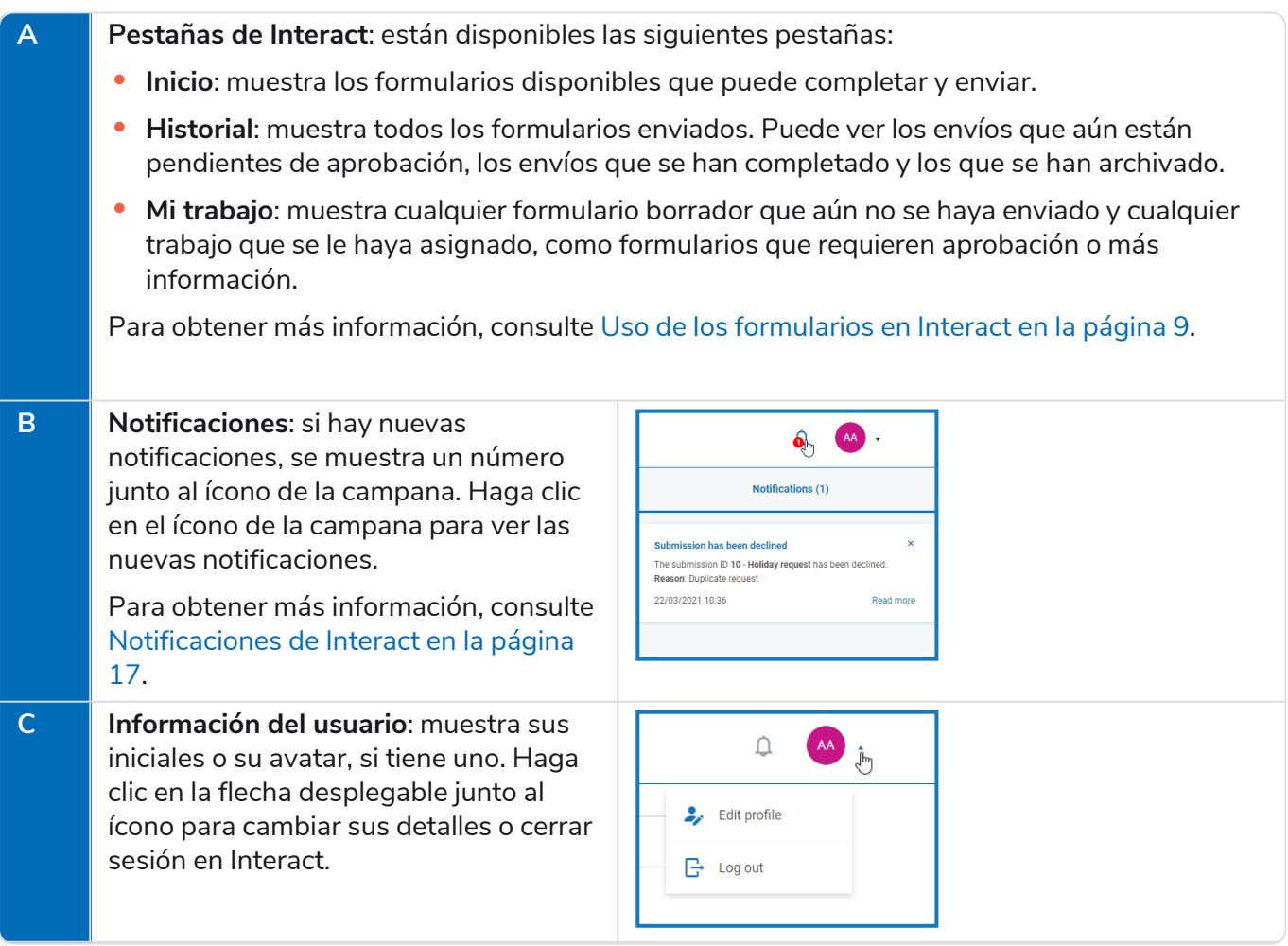

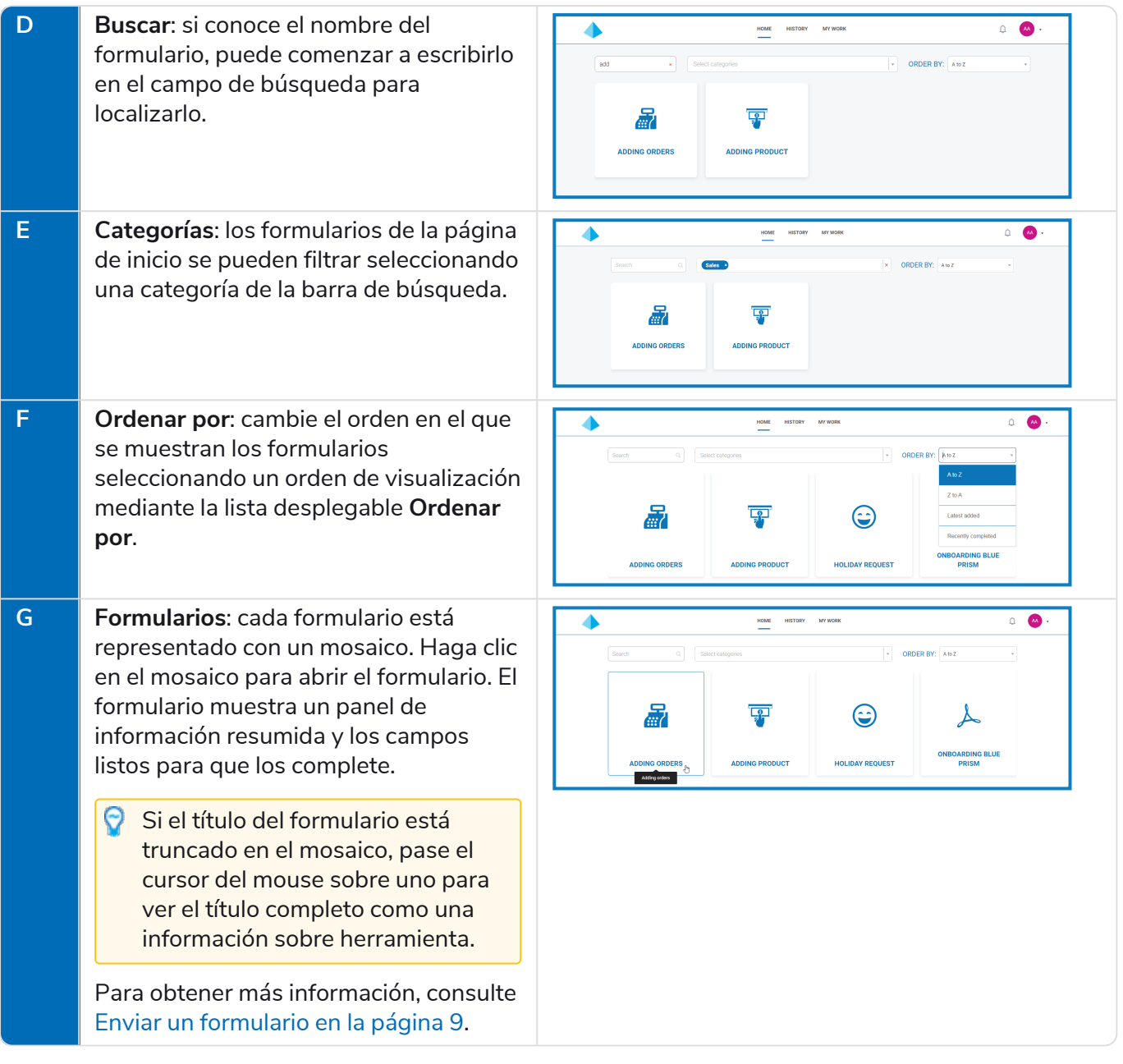

# <span id="page-8-0"></span>**Uso de los formularios en Interact**

Los formularios de Interact le permiten colaborar con Blue Prism Digital Workforce. Puede ingresar información esencial a través de los formularios, que Digital Workforce puede utilizar para completar procesos empresariales automatizados. Esta sección cubre lo siguiente:

- **•** Enviar un [formulario:](#page-8-1) ingrese información en un formulario con Interact y envíelo a la cola de trabajo de Blue Prism.
- **•** Ver un [formulario](#page-10-0) enviado: vea los envíos y sus estados.
- **•** Aprobar un [formulario:](#page-12-0) apruebe los envíos que hayan sido completados por otros usuarios de Interact. Su organización puede requerir que parte de la información se apruebe con un gerente u otro miembro de su equipo antes de que se procese la información. Puede tener permisos para revisar los envíos y aprobar o rechazar el formulario enviado.
- **•** Guardar un [formulario](#page-14-0) como borrador: puede comenzar a completar la información de un formulario y luego guardarla como borrador para completarla más adelante.
- **•** [Completar](#page-14-1) un formulario de un trabajador digital: ingrese información en los formularios que recibe de un trabajador digital.
- <span id="page-8-1"></span>**•** [Actualizar](#page-15-2) envíos: una descripción general que proporciona información sobre lo que sucede con el formulario después de que se envía.

### Enviar un formulario

1. En la pestaña de **Inicio** de Interact, haga clic en el formulario requerido.

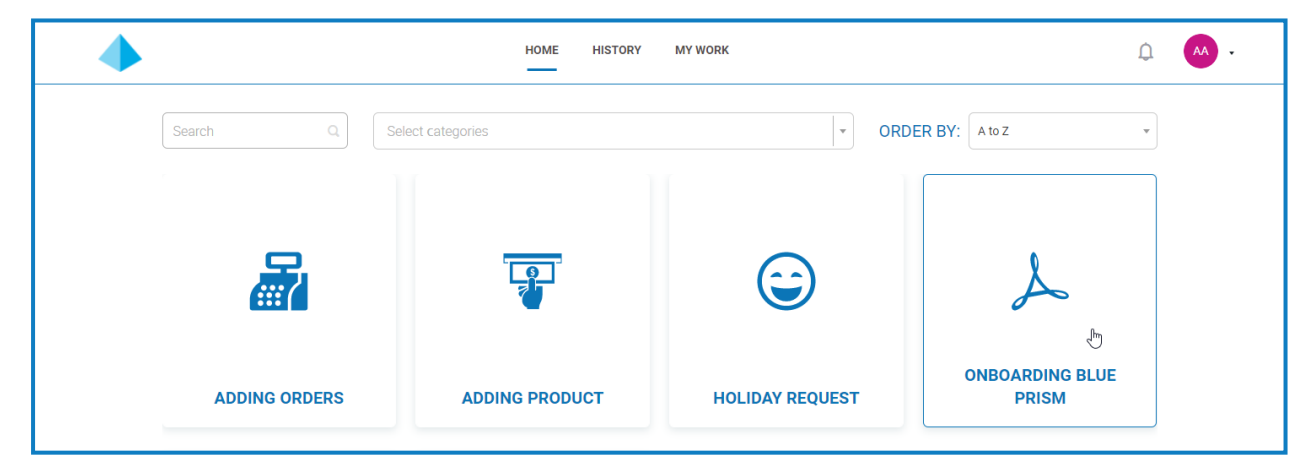

2. Complete el formulario. Si hay más de una página, haga clic en **Siguiente** para mostrar la página siguiente.

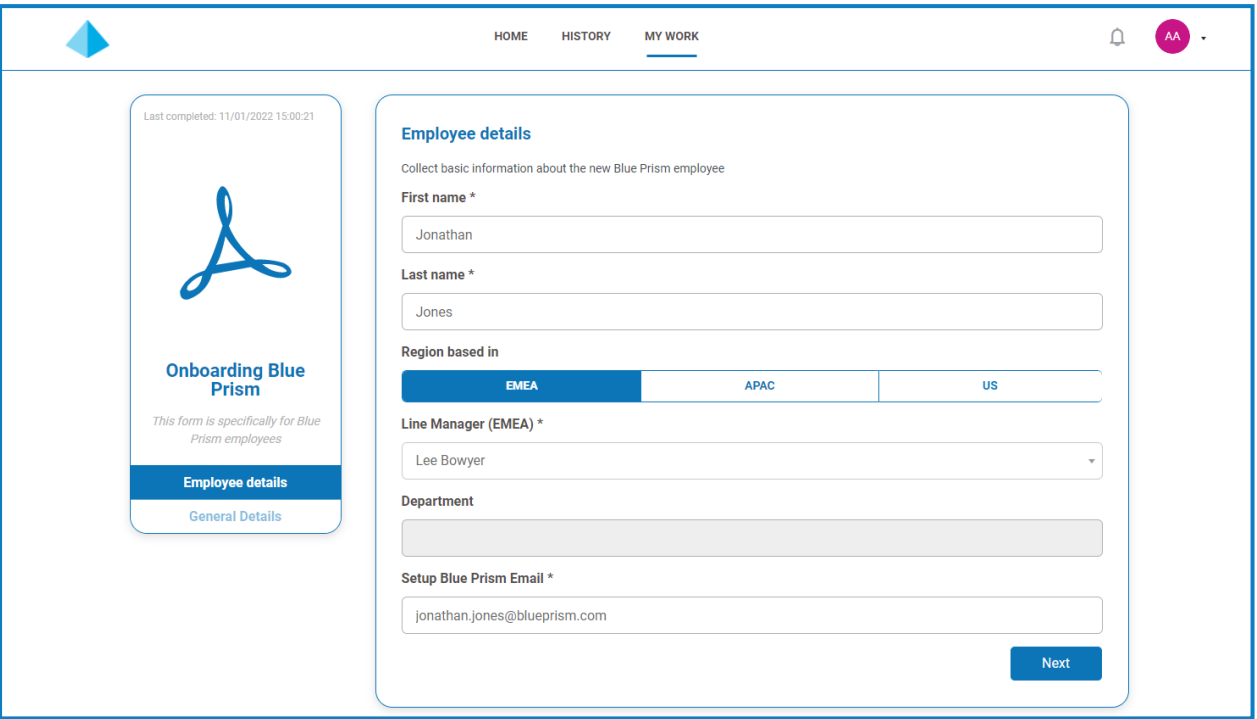

Si aparece un ícono de información  $\bigoplus$  junto a una etiqueta de campo, la información que ingrese en este campo se eliminará cuando se envíe y apruebe el formulario. Esto significa que la información ingresada solo será se almacenan en la base de datos de Blue Prism y en cualquier destino de almacenamiento adicional configurado como parte del proceso de automatización del formulario, y no se almacenará en la base de datos de Interact ni se podrá ver en los registros de auditoría.

3. Una vez que todas las páginas del formulario estén completas, haga clic en **Enviar**.

Si desea volver a usar el mismo formulario para ingresar otro conjunto de información, configure el control deslizante **Enviar otro** como activado.

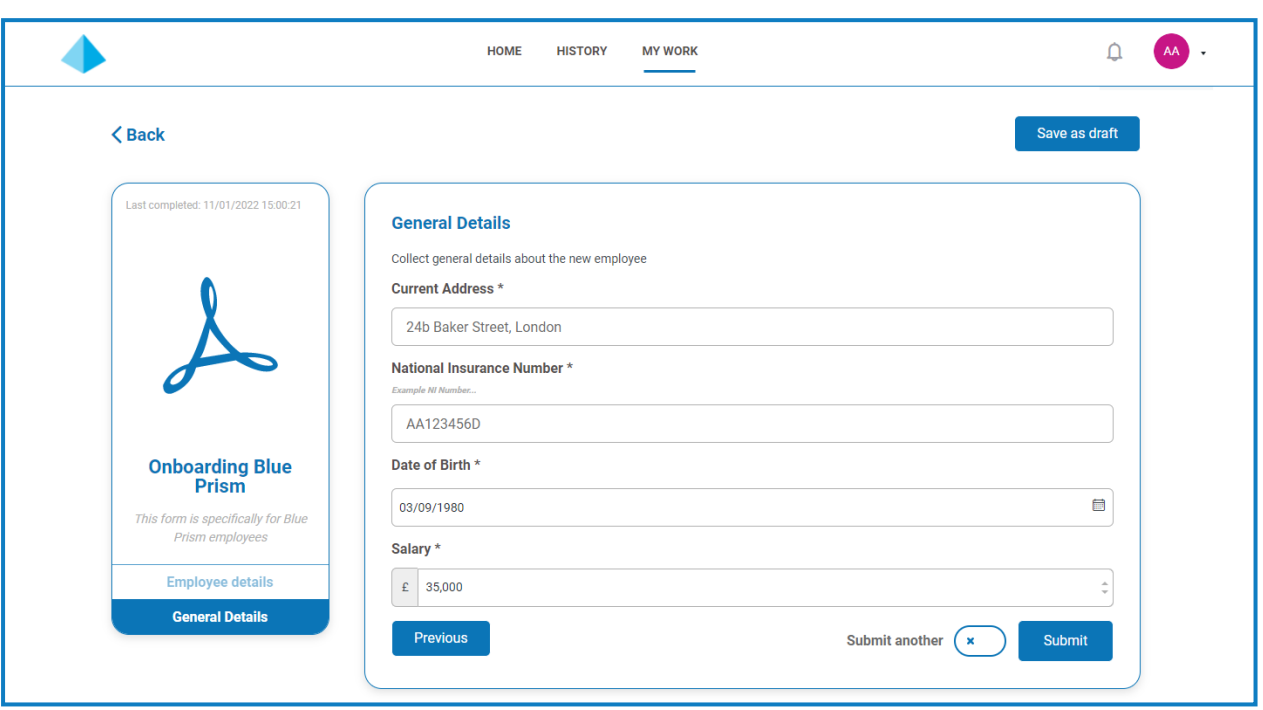

Cuando se envía el formulario, aparece una notificación de confirmación. Si configuró el control deslizante **Enviar otro** como:

- **•** Activado (se muestra una marca de verificación), se lo dirigirá a una nueva primera página del formulario para que pueda ingresar el siguiente conjunto de información.
- **•** Desactivado (se muestra una cruz), regresa a la pantalla principal de Interact.

#### <span id="page-10-0"></span>Ver un formulario enviado

Seleccione la pestaña **Historial** para ver todos los formularios enviados.

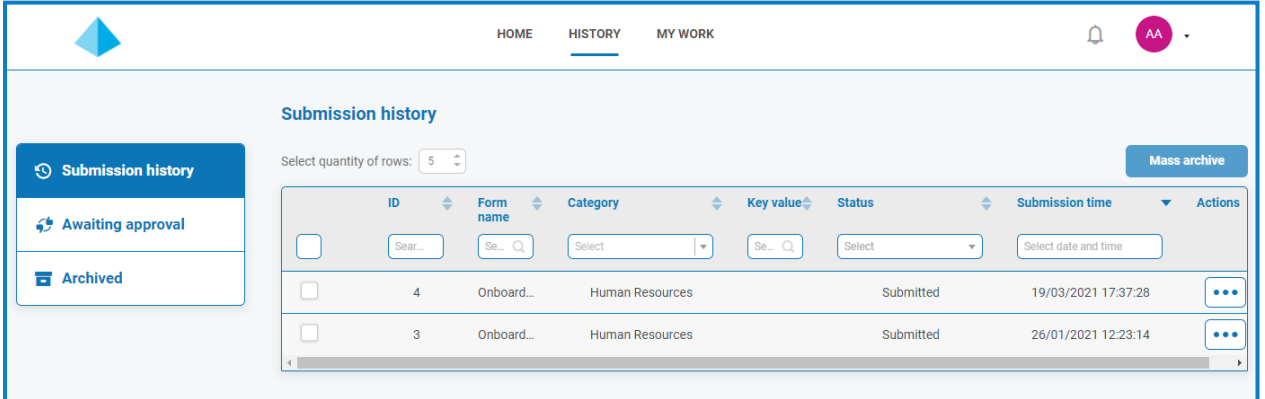

Los formularios enviados aparecen en la sección **Historial de envíos** de la pestaña **Historial**.

Si se identificó un campo mediante la opción **Hacer campo clave** cuando se diseñó el formulario, el valor de este campo aparecerá en la columna **Valor clave**.

Si la solicitud enviada necesita aprobación antes del envío, se agrega a la sección **En espera de aprobación** de la pestaña **Historial** y se notifica al aprobador.

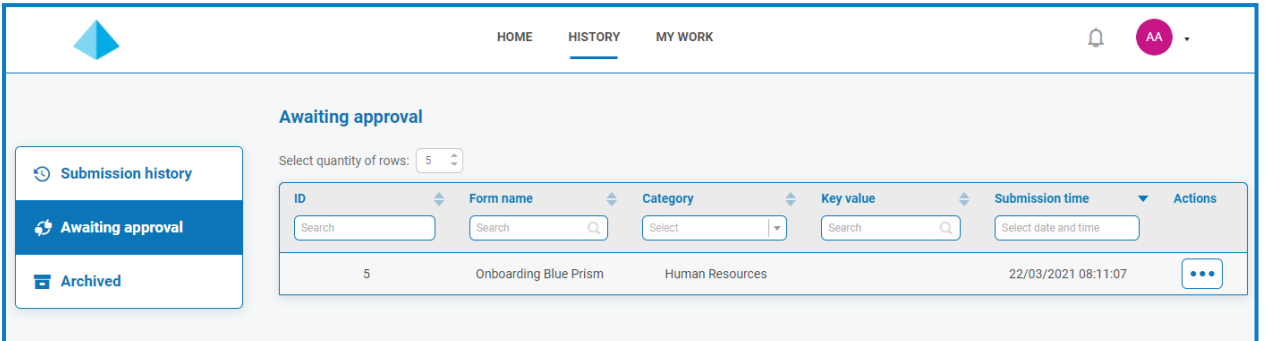

Si el formulario tiene el siguiente estado:

**• Aprobado:** el formulario se agrega a la sección **Historial de envíos** de la pestaña **Historial** que muestra el **estado** como **Aprobado**. Se recibe una [notificación](#page-16-0) que muestra que el envío fue aprobado, que se puede ver haciendo clic en el ícono de la campana.

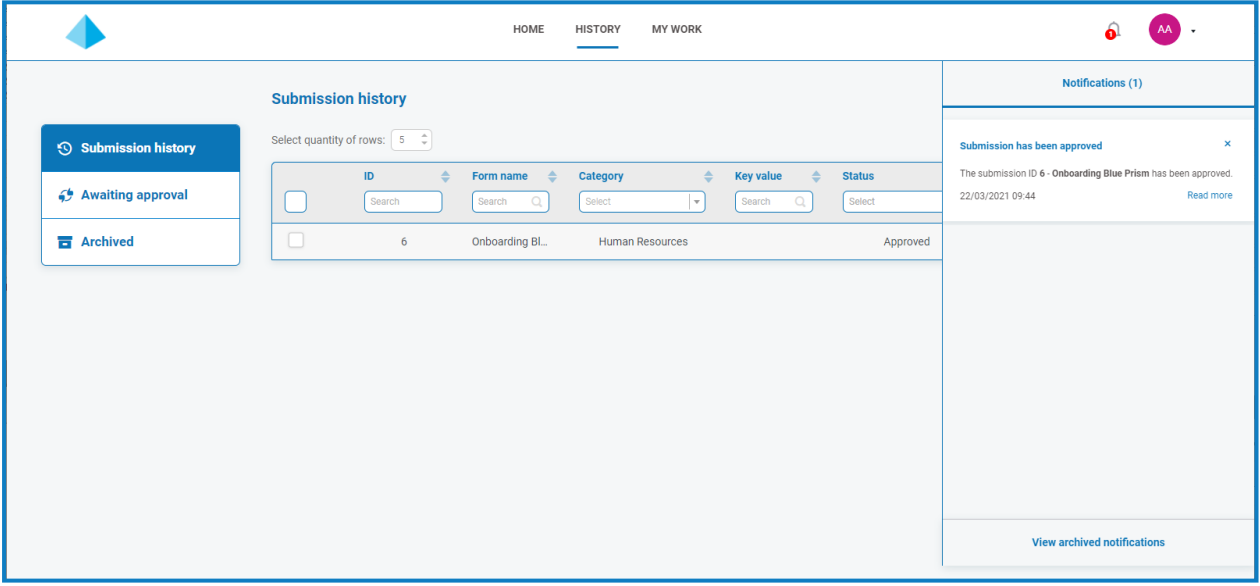

**• Rechazado:** usted vuelve a recibir el formulario como remitente y se agrega a la sección **Historial de envíos** de la pestaña **Historial** que muestra el **estado** como **Rechazado**. Se recibe una [notificación](#page-16-0) que muestra el motivo del rechazo, que se puede ver haciendo clic en el ícono de la campana.

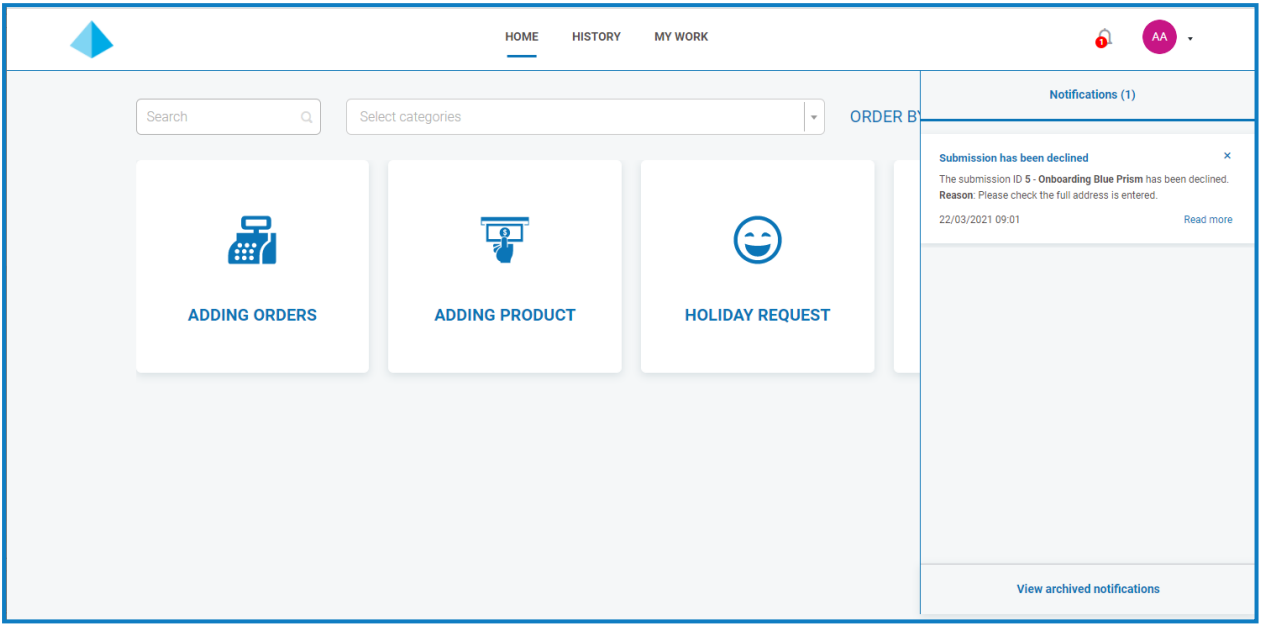

Independientemente del estado, si hace clic en los puntos suspensivos (**…**) junto al formulario, tiene tres opciones disponibles:

- **• Ver:** vea el formulario y la información ingresada.
- **• Clonar:** esta acción clona el formulario y le permite realizar cambios y luego enviarlo nuevamente.
- **• Archivar**: mueve el formulario a la carpeta de archivo sin volver a enviarlo.

#### <span id="page-12-0"></span>Aprobar un formulario

Cuando se envían formularios para su aprobación, se recibe una notificación con la información de aprobación, que se puede ver haciendo clic en el ícono de la campana. También se muestra una marca junto a la pestaña **Mi trabajo** y la opción **Aprobaciones** en el menú lateral relacionado.

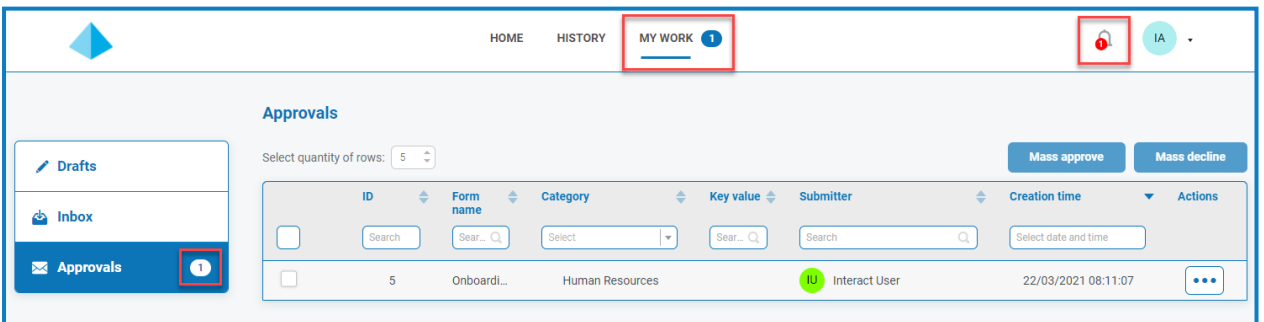

1. Para ver los formularios que requieren su aprobación, haga clic en **Mi trabajo** y luego haga clic en **Aprobaciones**.

- 2. Para aprobar o rechazar un formulario individual, haga lo siguiente:
	- a. Haga clic en los puntos suspensivos (**...**) para abrir el menú de aprobaciones del formulario requerido.

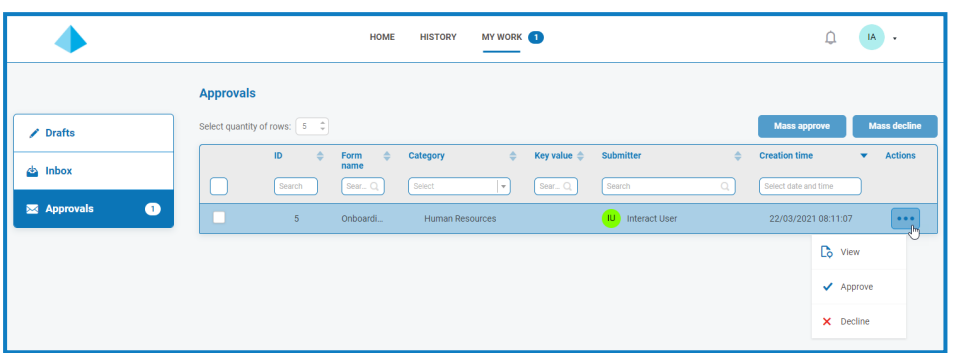

- b. Haga clic en la opción requerida:
	- **• Ver:** vea el formulario y la información ingresada.
	- **• Aprobar:** la aprobación de la solicitud permite que la solicitud se envíe a la cola o al correo electrónico como se detalla cuando se creó el formulario.
	- **• Rechazar:** la solicitud no se envía a una cola o correo electrónico. Si rechaza el formulario, se le pedirá que ingrese un motivo y el formulario se devolverá al remitente para que tome medidas.
- 3. Para aprobar o rechazar varios formularios, haga lo siguiente:

Debe asegurarse de haber revisado los detalles de cada formulario antes de realizar una aprobación masiva.

a. Seleccione la casilla de verificación al inicio de la fila para los formularios que desea aprobar.

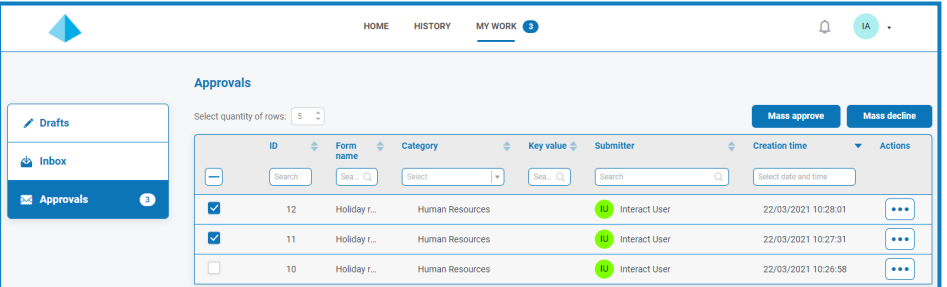

- b. Haga clic en **Aprobación masiva** o **Rechazo masivo** según la acción que desee realizar. Aparece un mensaje que le pide que confirme.
- c. Haga clic en **Sí**.

#### <span id="page-14-0"></span>Guardar como borrador

Si solo tiene parte de la información requerida para completar un formulario, puede completar los campos para los que tiene la información y luego seleccionar **Guardar como borrador** para conservar el formulario parcialmente completado.

Cualquier información ingresada en los campos de fecha no se guardará cuando guarde como borrador. Esto se debe a restricciones que pueden aplicarse a los campos de fecha en el formulario. Cuando abra un borrador, cualquier fecha aparecerá en blanco y deberá volver a ingresarse.

La información se almacena en la pestaña **Mi trabajo** en la sección **Borradores**.

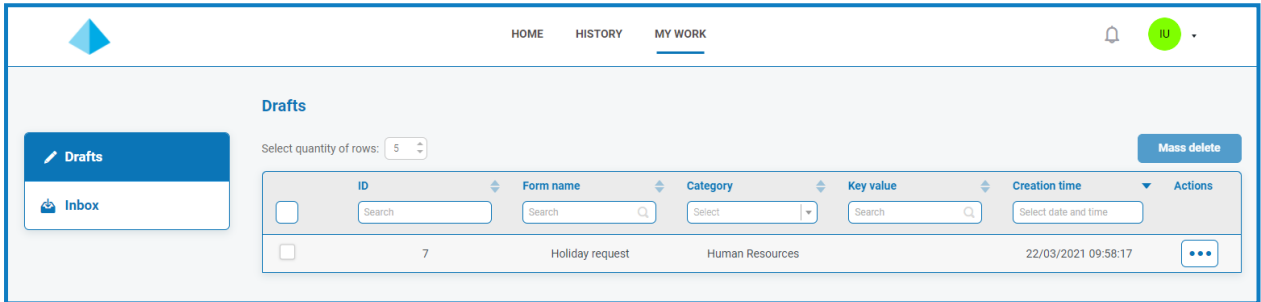

Una vez que tenga la información que falta, puede completar el formulario y luego enviar la solicitud para su procesamiento.

<span id="page-14-1"></span>Guardar un borrador le permite capturar la información que tiene en ese momento y, luego, abrir el borrador, completar el envío y enviar o eliminar el borrador si ya no lo necesita.

### Actualizar un envío de un trabajador digital

Como parte de los procesos automatizados, es posible que los trabajadores digitales le asignen formularios que requieren que ingrese o actualice información. Cuando se recibe un formulario, se muestra una notificación, que se puede ver haciendo clic en el ícono de campana. También se muestra una marca junto a la pestaña **Mi trabajo** y la opción **Bandeja de entrada** en el menú lateral relacionado.

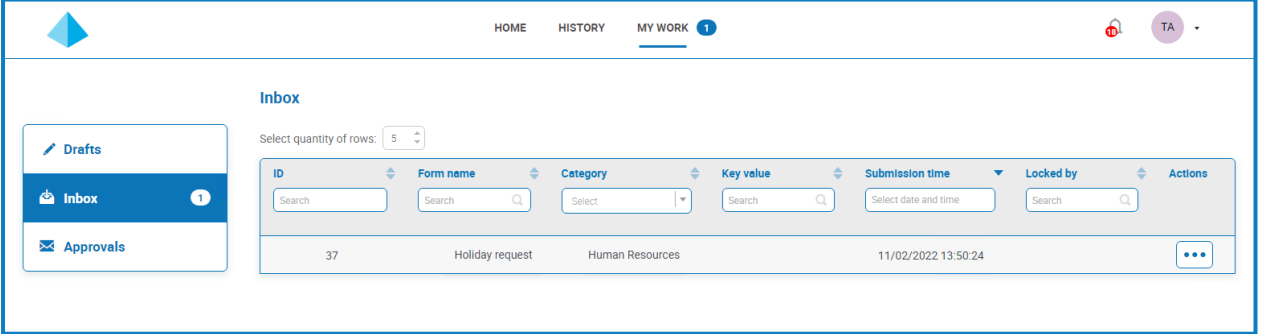

Los formularios se pueden asignar directamente a usted o a un grupo de Interact al que pertenezca. Si se asigna un formulario al grupo, cualquier persona de ese grupo puede actualizar el formulario. Si otra persona comienza a trabajar en él, su nombre aparecerá en la columna **Bloqueado por** en la sección **Bandeja de entrada**.

También puede eliminar el envío. Si hace esto y el formulario se asignó a un grupo de Interact, se elimina para todos los miembros del grupo.

#### <span id="page-15-0"></span>Ingresar información en un formulario

- 1. Haga clic en **Mi trabajo** y luego haga clic en **Bandeja de entrada**.
- 2. Busque el formulario que desee actualizar, haga clic en los puntos suspensivos (**...**) y luego haga clic en **Abrir**.

Aparece el formulario. Si el formulario se asignó a un grupo de Interact, el formulario ahora está bloqueado por usted y nadie más en el grupo puede editarlo.

- 3. Ingrese la información requerida.
- 4. Haga clic en **Enviar**.

El formulario se presenta y se envía para su aprobación o se devuelve al trabajador digital, según el proceso de configuración y automatización del formulario.

#### <span id="page-15-1"></span>Eliminar un formulario

1. En su Bandeja de entrada, busque el formulario que desee eliminar, haga clic en los puntos suspensivos (**...**) y luego haga clic en **Abrir**.

Aparece el formulario.

2. Haga clic en **Eliminar envío**.

Aparece un mensaje que le pide que confirme la eliminación.

3. Haga clic en **Sí** para confirmar la eliminación.

<span id="page-15-2"></span> $\bigwedge$  Si el formulario se envió a un grupo de Interact, se eliminará para todos los miembros del grupo.

#### Actualizar envíos

La actualización de los envíos, con información que proporciona Blue Prism, es un proceso dinámico. Puede ver el formulario a medida que el proceso se ejecuta en Blue Prism y, a medida que el proceso actualiza la información, el formulario se actualiza automáticamente. El mecanismo completo de actualización de envíos y configuración de envíos a un estado diferente, como mover a la bandeja de entrada, se detalla en la Guía del usuario del servicio de API web de [Interact](https://bpdocs.blueprism.com/hub-interact/4-6/es-la/interact/web-api/ug-in-web-api.htm).

## <span id="page-16-0"></span>**Notificaciones de Interact**

Hay varios disparadores incorporados que notifican a los usuarios sobre eventos específicos. Si hay notificaciones nuevas, el ícono de campana se anota con la cantidad de notificaciones. Para ver estas notificaciones, haga clic en el ícono de la campana ubicado en la esquina superior derecha de su pantalla. Si no tiene notificaciones, el panel de notificaciones estará vacío.

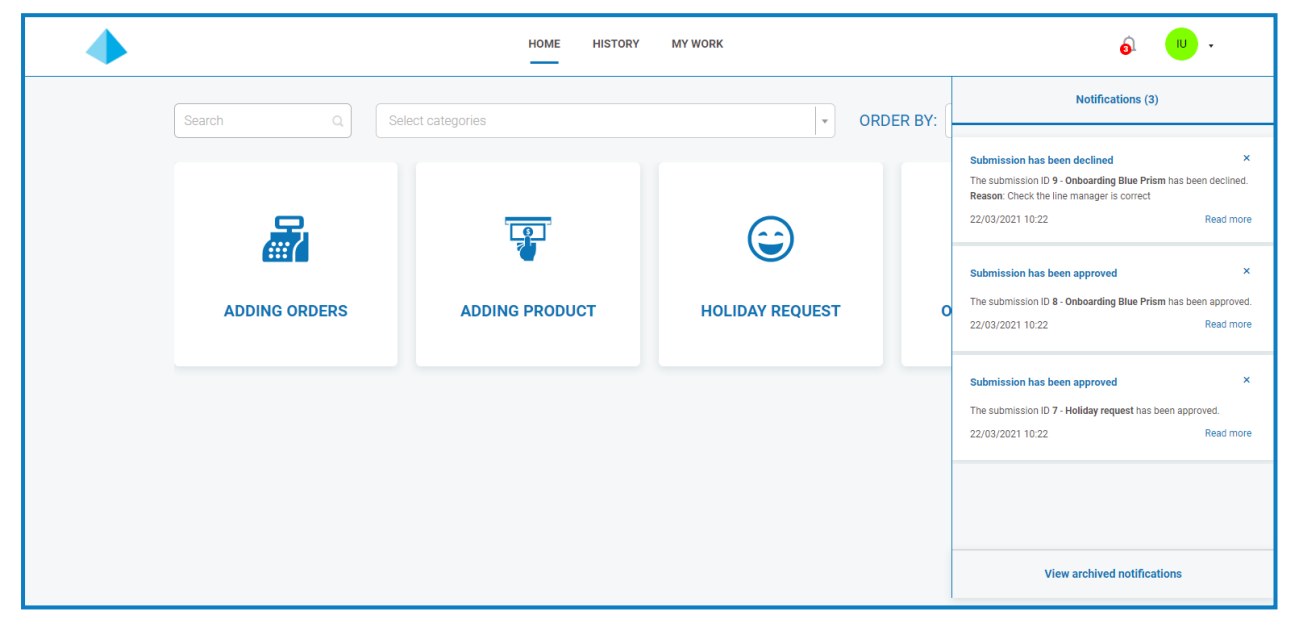

La tabla siguiente describe cada tipo de notificación.

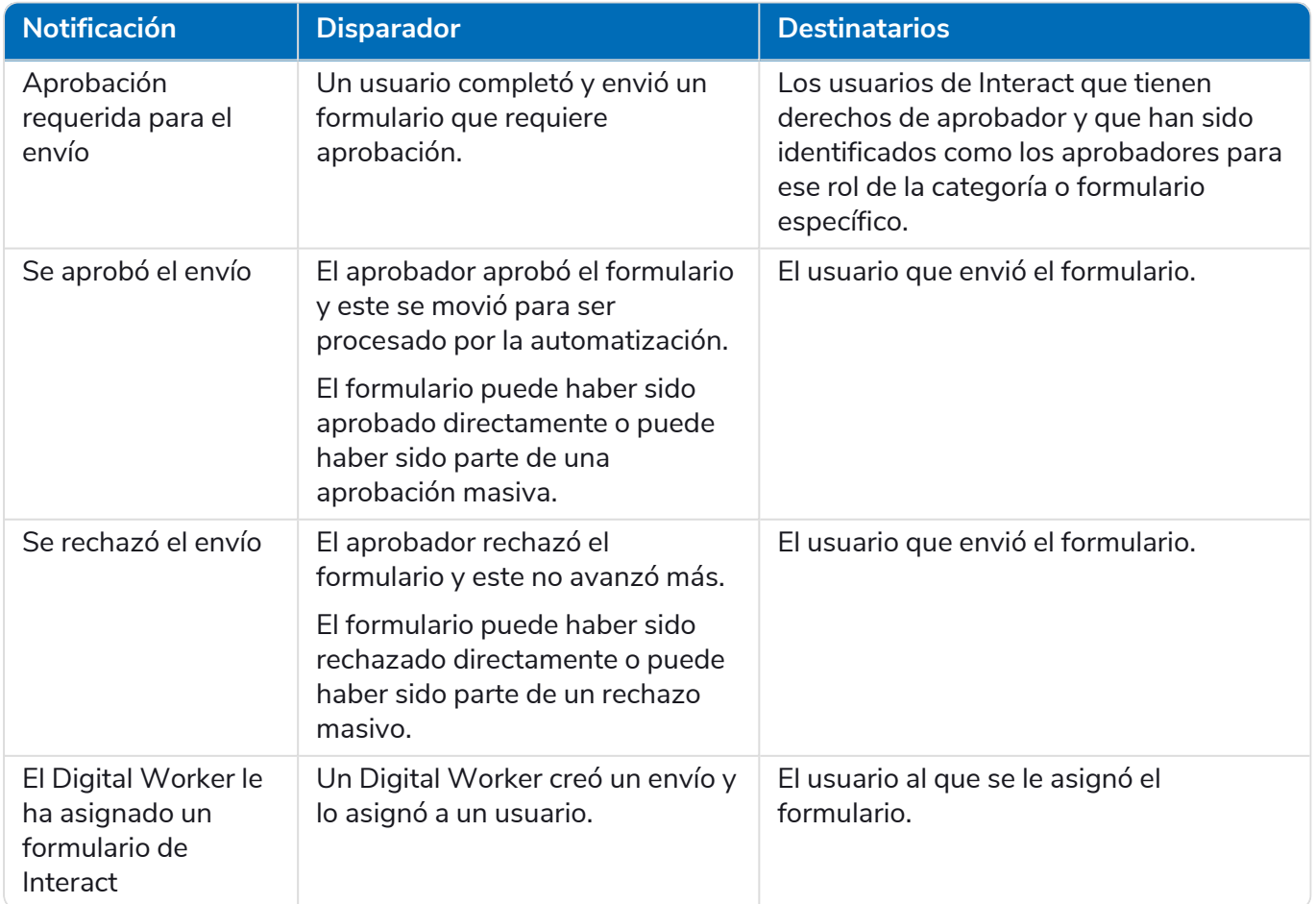

<span id="page-17-0"></span>Para obtener más información sobre las aprobaciones anteriores, consulte Aprobar un [formulario](#page-12-0) en la [página](#page-12-0) 13.

#### Archivar una notificación

Puede mover las notificaciones al área de notificaciones archivadas de dos maneras:

- **•** Haga clic en la X en la esquina de la notificación para eliminarla de la lista de notificaciones y colocarla en las notificaciones archivadas.
- <span id="page-17-1"></span>**•** Haga clic en **Leer más** para leer la información de la notificación. Esto muestra un cuadro de mensaje con los detalles. Cuando lo cierra, la notificación se mueve a las notificaciones archivadas.

### Ver notificaciones archivadas

Para ver las notificaciones archivadas, haga clic en el ícono de la campana y luego haga clic en **Ver notificaciones archivadas**.

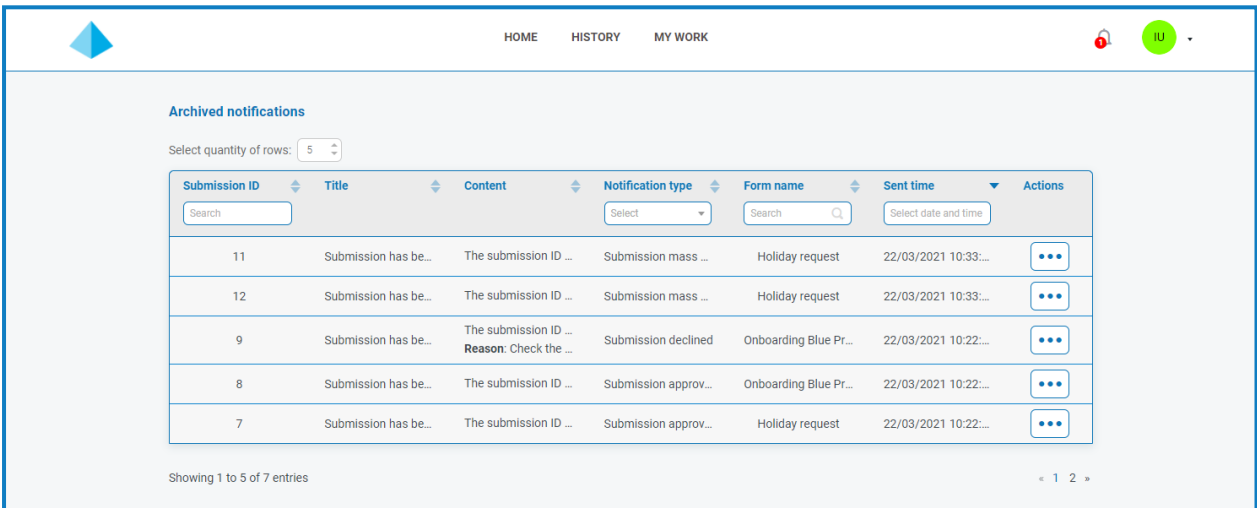

Puede ordenar y filtrar las notificaciones mediante la funcionalidad en los encabezados de columna.

# <span id="page-18-0"></span>**Actualización de su perfil**

Para ver su perfil, haga clic en la flecha desplegable junto al ícono de usuario y seleccione **Editar perfil**.

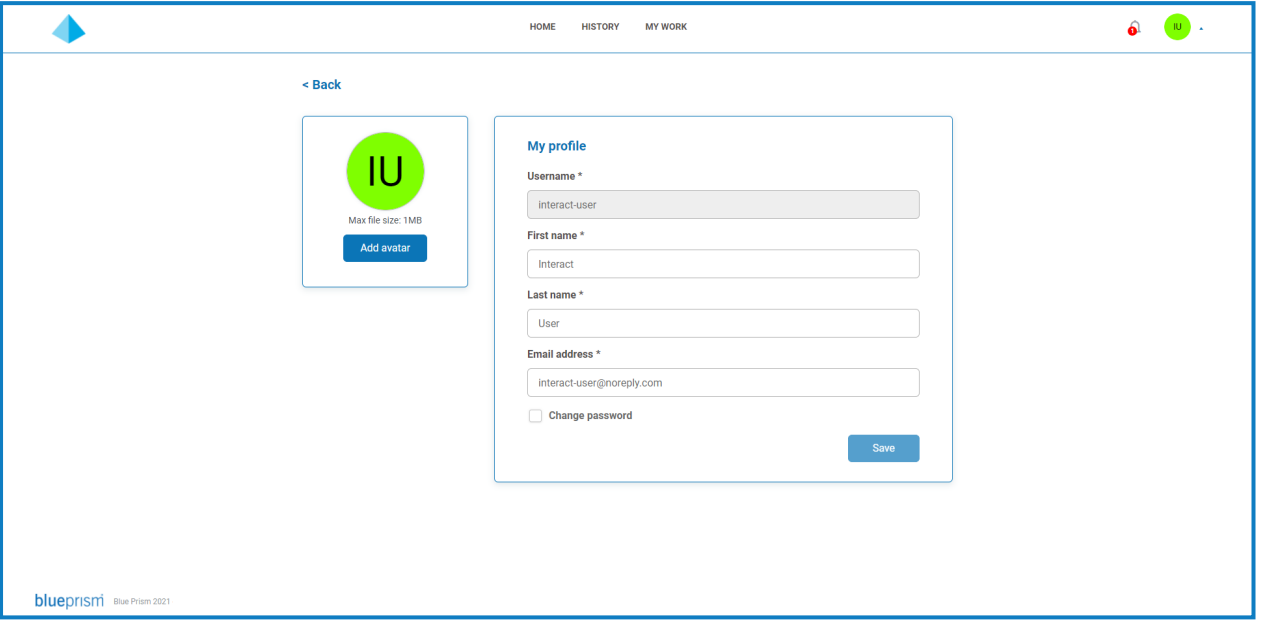

Su página de perfil le permite lo siguiente:

- **• [Cambiar](#page-18-1) el avatar**: se muestran sus iniciales de manera predeterminada. Sin embargo, puede cargar una imagen de su elección.
- **• Actualizar su [información](#page-19-0) de usuario**: si su cuenta de usuario se configuró para usar la autenticación nativa, puede cambiar su nombre, apellido y correo electrónico. Si su cuenta de usuario se configuró para usar la autenticación de Directorio Activo, no podrá cambiar estos detalles.
- **• Cambiar su [contraseña](#page-19-1)**: si su cuenta de usuario se configuró para usar la autenticación nativa, puede cambiar su contraseña. Si su cuenta de usuario se configuró para usar la autenticación de Directorio Activo, esta opción no estará disponible.

#### <span id="page-18-1"></span>Cambiar el avatar

1. En la página Perfil, haga clic en **Agregar avatar**.

Aparece el diálogo Abrir.

2. Seleccione su imagen y haga clic en **Abrir**. Las imágenes no pueden tener un tamaño superior a 1 MB.

El diálogo se cierra y la imagen se muestra como una vista previa en la sección Agregar avatar.

3. Haga clic en **Guardar**.

La imagen se aplica y aparece en la esquina superior de la pantalla como su ícono de usuario.

La imagen también se aplica a su información de usuario dentro de Hub. Si también tiene acceso a Hub, lo verá como su ícono de usuario la próxima vez que inicie sesión.

### <span id="page-19-0"></span>Actualizar su información

Si su cuenta de usuario se configuró para usar la autenticación de Directorio Activo, no podrá cambiar estos detalles. Estos detalles se administran en Directorio Activo y los mantiene su organización.

- 1. En la página Perfil, actualice su nombre, apellido o dirección de correo electrónico, según sea necesario. No puede cambiar su nombre de usuario.
- 2. Haga clic en **Guardar**.

Su información se actualiza y aparece un mensaje que confirma la actualización.

Esto también actualiza su información de usuario dentro de Hub.

#### <span id="page-19-1"></span>Cambiar su contraseña

Solo puede cambiar su contraseña si su cuenta de usuario se configuró para usar la autenticación nativa.

1. En la página Perfil, seleccione **Actualizar contraseña**.

Aparecen los campos de cambio de contraseña.

- 2. Ingrese su contraseña actual.
- 3. Ingrese y repita su nueva contraseña.
- 4. Haga clic en **Guardar**.

Se cambió su contraseña.

# <span id="page-20-1"></span><span id="page-20-0"></span>**Resolución de problemas de**

### No puedo ver ningún formulario cuando inicio sesión en Interact

Existen varios motivos por los que es posible que no vea ningún formulario en la página de inicio de Interact, entre ellos:

- **•** Aún no se publicaron formularios en Interact.
- **•** No se le asignó un rol que tenga formularios asociados.

<span id="page-20-2"></span>Para resolver el problema, deberá comunicarse con su administrador de Interact.

#### No puedo ver el formulario que necesito

Los motivos de este problema son similares a No puedo ver ningún [formulario](#page-20-1) cuando inicio sesión en [Interact](#page-20-1). Es probable que el motivo sea uno de los siguientes:

- **•** No le asignaron el rol con el que está asociado el formulario.
- **•** El formulario no se publicó en Interact.
- **•** El formulario no se publicó en el rol del que es miembro.
- **•** Un diseñador de formularios o un administrador de Interact retiró o eliminó del sistema el formulario que estaba utilizando anteriormente.

Además, si estaba utilizando un formulario en un entorno de prueba y ahora espera verlo en un entorno en vivo, pero no se muestra, es posible que los diseñadores del formulario no hayan actualizado el número de versión del formulario importado. De manera predeterminada, los formularios se importan con una versión 0.0 que Interact considera una versión borrador, por lo que no mostrará el formulario. Su administrador de Interact o diseñador de formularios debe actualizar el número de versión del formulario a una versión superior a 0.0 para que esté disponible en la aplicación web.

<span id="page-20-3"></span>Si no puede ver el formulario que necesita, comuníquese con su administrador de Interact.

### El formulario muestra el mensaje "No hay datos para mostrar"

Este mensaje se mostrará mientras se recuperan los datos de la base de datos. El mensaje debería desaparecer después de unos segundos, y el formulario mostrará los datos apropiados. Si el mensaje sigue apareciendo, comuníquese con el administrador de Interact, ya que puede haber un problema de conectividad.